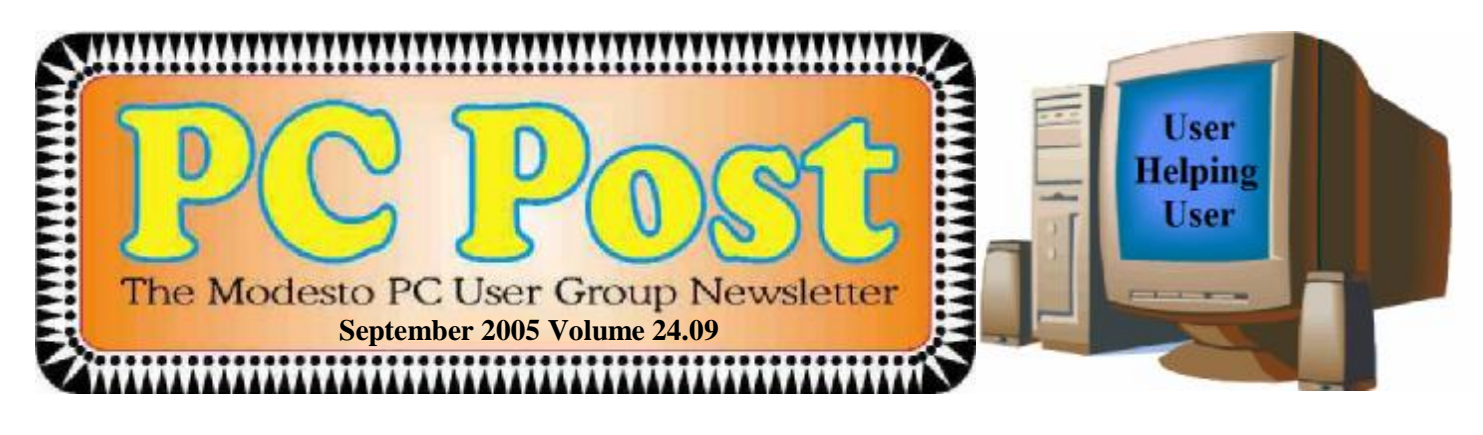

# *Mr. Gadget presents….*

Bud Bondietti will demonstrate an array of electronic gadgets that he has been collecting, when the Modesto PC User Group meets on Thursday, Sept. 22.

Bondietti, former MPCUG president, admits he is a gadgeteer from way back and pledges to present "the newest items to help make computing easier." These will include various storage devices plus options for cooling laptops, optical wireless mice and keypads.

He also will introduce a program called Vox Proxy, which will allow the user to add animated commentary to PowerPoint presentations.

The meeting will begin at 6:30 p.m. with the Random Access Special Interest Group, where members can get their most pressing computer questions answered. Bondietti's presentation will follow a refreshment break at 7:30 p.m.

The group meets at Destiny Christian Center on Carver Road just south of Roseburg Avenue. Use the side entrance on the south side of the building.

<u>nstile Ithis Issu</u> VYYYYYYYYYYY **For directions to the meeting President's Comments …………...….…………. 2 location see page 10. Membership Report ………………….……….... 2 Screen Shots ……………………………..……… 3 Claude's Bytes …...………….……...……..…..... 4**  Next Meeting **Internet Explorer Tips & Tricks .…….......….... 6**  Thursday, September 22, **Tech News …………………....……………...….. 8 Ed Mouse Esq.'s Tips and Tricks …...……........ 8**  7:30 p.m. **xandades** Random Access SIG Next board meeting 6:30 p.m. Come have dinner with the board Meeting at 7:30 p.m. at 7 p.m. Wednesday, October 5th, at **Pagebra 1 <b>Page** 2 **Pagebra 1 Page 2 Pagebra 2 Pagebra 2 Pagebra 2 Pagebra 2 Pagebra 2 Pagebra 2 Pagebra 2 Pagebra 2 Pagebra 2 Pagebra 2 Pagebra 2 Pagebra 2 Pagebra 2 Pagebra 2** 

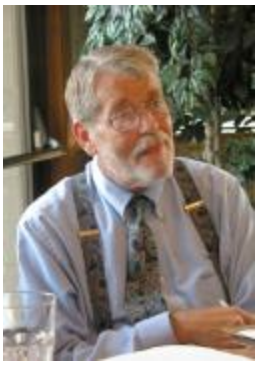

# *President's Corner …. Mike Kumler*

Happy autumn to everyone. Being from Michigan, I do miss the changing seasons. I especially enjoyed the autumn with the crisp nights and warm days. Enough!

MPCUG needs you!

With Claude's illness, we are seeking a person to lead the Digital Photo SIG. I have spoken to Bud and he will graciously continue to provide equipment as needed and Jim Goodman has stated that he will be attending the meetings as well. However, we *need* a leader. If you have an interest in this leadership role, please contact either Jim (SIG Coordinator) or me. We do not want to let this SIG slip away. It is a timely and popular subject.

We have decided that we need to have a permanent "set-up" crew. I am seeking one (or more) people to be responsible for getting our meeting place ready and putting it back in shape after the meeting and coordinating with Grant for opening and locking up. This person (people) will be assisted by Jim Goodman. I can see this requiring about an extra 45 minutes each month and a very small effort. Again contact me.

On a lighter note, our Mr. Gadget will share some of those with us this month and next month we will be educated on building a computer. Should be lots of fun. The program from Intel about building a computer may be of interest to others you may know who do not belong to our club.

# *Membership Report …. Hank Mudge*

#### **New members - Welcome to the club:**

Donald Thill (8/06), Marcia Marrs (8/06)

#### **Renewals - Thank you for your continued support:**

Allan Romander (6/06)

#### **Members' dues expiring in September:**

Joseph Snyder - Peter Scherf - Elizabeth Adkinson - Donald Branson

#### **Members Dues Expiring in October:**

Dorothy Libby - Vivian Neuman - George McMahon - Leonard Olives - Amberse Banks Sid Losher - Glenn Davis

# *Have you ever wondered?*

What makes my computer tick? Just what does the inside of my computer look like? How hard would it be to build my own computer?

If these and other questions have ever crossed your mind, then next month will be a meeting not to miss. Intel Corporation will be providing a presentation on Building your own computer with the opportunity to purchase a good quality computer in a kit and then providing a seminar to build it as a group. Intel is a well known manufacturer of computer chips and in conjunction with PC Club has provided a package so you can build your very own computer. See next month's Post for more details.

#### **September 2005 Page 2**

# *Club Notes …. Club members, Officers Meeting Location Help …. Jim Goodman*

We need volunteers to assist with the following chores prior to and after each meeting. By performing these tasks, we meet the church's criteria for keeping our meeting costs down:

Prior to the meeting:

Set up projector screen. Move chairs to back of room. Move tables.

After the meeting:

Put away projector screen. Return chairs. Move tables back. Clean up room. Take trash out and replace plastic bags

If you can assist Jim with these tasks, please show up early and be willing to stay late.

# *SIG Meeting Dates*

**Beginners' SIG** - Denny's 1525 McHenry Ave, Modesto …............ Second Monday of the month **Random Access Q & A** - Destiny Christian Center, Modesto …….. Fourth Thursday of the month prior to general meeting

## *Screen Shots ….*

#### **By David Garcia, President, Little Blue PC Club, Northglenn, Colorado**  [petitbleu@comcast.net](mailto:petitbleu@comcast.net)

Have you ever wanted to print out what you see on your monitor screen? This is called a "Screenshot," and there are several software packages on the market that allow you to do just that with various degrees of sophistication. If you don't need that sophistication, you can easily use Windows to get a screenshot. Just follow these instructions:

- 1) Press the Print Screen Key (PrtScr) on the keyboard.
- 2) Click Start, then click Run.
- 3) Type "mspaint" (without the quotes) in the Run box and click OK.
- 4) In Paint, click Paste in the Edit menu
- 5) Click Print Preview in the File menu. If the screenshot is cut off, you may want to change the printer setting to print in Landscape mode.
- 6) Click Print and close Paint. You're done!

You can also save the file if you like:

- 1) Click "Save" in the File menu
- 2) Browse to the folder you want to save the file in so that the folder name is in the "Save In" box.
- 3) Type a file name for the screenshot; use JPG in the "Save as Type" box and click Save.

Article rights are reserved. This article may be reproduced, downloaded, disseminated, or transferred, for single use by nonprofit organizations for educational purposes, with attribution to David Garcia. Little Blue PC Club, Northglenn CO. It should be unchanged and this paragraph included. Please e-mail David Garcia at lit[tlebluepcclub@comcast.net](mailto:tlebluepcclub@comcast.net) when you use it, or for permission to excerpt or condense.

There is no restriction against any non-profit group using this article as long as it is kept in context with proper credit given **the author. The Editorial Committee of the Association of Personal Computer User Groups (APCUG), an international organization of which this group is a member, brings this article to you.** 

#### **September 2005 Page 3**

### *Claude's Bytes ….*  **By Claude Delphia, Editor Emeritus, Modesto PC User Group [EdEmer@mpcug.net](mailto:EdEmer@mpcug.net)**

#### **Email considerations ● Cheap backups ● A privilege ends**

**Emails considerations** — Each of us has our own way of dealing with the spam that ultimately gets through to us. I currently get about 10 a day and sometimes none. This is compared to the 50-60 a day I used to get.

The spam I still get is marked with an "-s-" at the beginning of the Subject line. When I see this, I check first to see who it is from. If I recognize the name, then I view it. If I don't recognize the name, then the Subject line becomes the point at which I determine if it is possibly from someone whose email I want to read.

Since I'm host to several areas of interest, such as genealogy and the Patterson website, I do get email from people I've never heard from before. And I want this email. So I almost always check the subject line. Fortunately the spammers make it pretty easy to spot their crazy "come-ons." You'd think they would be more inventive, but I'm glad they aren't. The rest of the emails go directly to the trash unopened.

Have I missed an email I wanted? Maybe. But this goes back to a few things I've said here repeatedly. Don't assume an email was received unless it was acknowledged. If you really want to communicate via email, if you get no response, send a second one. So if I failed to get your first email, send a second one. Of course if it wasn't important…

Ultimately, if you really need an answer, pick up the phone. Also keep in mind that the person you are emailing may only read there email a couple of times a week. Email was never meant for instant contact.

**Cheap new hard drives** — Some of us who use our computers for business or projects find that our computers software and operating system become somewhat unstable after about 12 to 18 months of use and we find ourselves at the point of having to backup and then reformat and reinstall all our programs. There just doesn't seem to be any reasonable choice despite all the features built into XP that should prevent this.

At first we see our computers slowing down — and we are using fast computers — and then we see a gradual escalation of anomalies in the way our existing programs and hardware work. We may begin to see more strange error messages that didn't appear there a few months ago.

My current main computer is at that point after being built from the ground up in the spring of last year.

I do have to admit that some of the problems are of my own making. I've downloaded a number of trial versions of very large programs in order to decide whether they are something I may need to consider using. I uninstalled them, but…

So now I'm considering my options. How do I transition to a new setup with relative ease? I've decided that maybe my best option is to just leave the old (16 months?) hard drive in the computer and add a brand new hard drive. Why would I do that? Because new name brand hard drives are getting unbelievably cheap. It will clearly be easier to start with a new blank hard drive. No worrying about the data files on the old hard drive as those will still be available on what will become a second drive. No reformatting will need to be done. While reformatting isn't a big deal, I'm feeling that this method will just be a cleaner and faster process.

One thing I've done over the last 18 months is to make sure that I have CDs of all my software and know

*(Claude, Continued on page 5)* 

#### *(Claude, Continued from page 4)*

where they are. In particular this includes software that I've downloaded. But if I keep the old drive in the computer, I will also have downloads there to install on the new hard drive.

This wouldn't have been a serious option a couple of years ago because hard drives just weren't all that cheap. But now it has to be a big consideration with some drives in the \$50 range.

I'm thinking that more of us will see our older hard drives as simply something we keep in our computer as backups or we take them out and store them away in case we need something off of one of them at some strategic point in the future. Don't throw them away, just consider them as big non floppy backups.

A couple of caveats: Installing a hard drive is not something to be undertaken by the inexperienced. If you have to pay someone to put in a new hard drive, you may need to consider reformatting your existing HD instead. Also it's not enough to just have your software ready to reinstall, you also need to make sure you have your Software Key, the number that allows it to work legally. If you don't have all your software on original CDs, you may need to consider other solutions. Resetting up is usually only an option for those who own all their software.

**A privilege** — I enjoyed doing the eBay presentation at the last meeting. As I pointed out, it could only be an introduction on how to buy and sell on eBay. Each individual has to decide how easily they can learn to eBay. Some will need classes and others can just learn by trial and error. As I pointed out, eBay itself has a lot tutorials.

I did decide after the presentation, that it was my last for MPCUG. I just can't physically prepare and make these presentations anymore. We all eventually arrive at these points in our lives when we realize we can no longer do what we did in the past and the decision was clear after this presentation.

I don't remember when I made my first presentation to MPCUG, but it was probably in the earliest years of the club when I led the "Lotus 1-2-3" SIG. In hindsight those were wonderfully simple years. Of course they were simple, because our software did so little relative to today's mega programs. We had no graphics, hardly even knew what the possibilities were. We didn't even have color monitors let alone being able to draw something or do serious page layout. And of course no Internet.

So while I have some regret that I can't do any future presentations or classes, I have to be thankful for the years when I could be a SIG leader and help others learn how to use their computers. It was always fun to see someone learn something and quite often I**'**ve learned something too.

There is no restriction against any non-profit group using this article as long as it is kept in context with proper credit given **the author.** 

# *Tips and Tricks – Jumping between open programs*

Often times I find myself with two or three and sometimes more open programs that I'm going back and forth to. Although there are a number of ways to get back and forth between the programs, there are ways to make that an easier job. First we'll look at the menu command. If you look at the menu choices you will see

File Edit View Document Tools Window Help

Did you notice that the first letter besides being capitalized is also underlined? When you see an underlined letter in the menu bar that means that when you hold down the "Alt" key and tap that letter that a menu will appear and additional chores can be completed. If you hold down the "Alt" and tap the w key, the windows menu will appear and at the end of the list is all the program files you have open. You can scroll down with the

#### **September 2005 Page 5**

# *Internet Explorer Tips and Tricks ….*

#### **by Richard O. Johnson, TUGNET [rj@theskillspool.org](mailto:rj@theskillspool.org)**

Internet Explorer, despite inroads made by Firefox and other browsers, overwhelmingly remains users' browser of choice (perhaps because it comes bundled with all new Windows computers). The following pointers are designed to help you get the most out of your use of Internet Explorer. They're written with IE6 in mind, although most will apply to earlier versions, and some may apply to other browsers as well.

#### Use keyboard shortcuts

My regular readers will know that to increase efficiency I strongly encourage the use of keyboard shortcuts in preference to the use of the mouse. Here are my favorite IE keyboard shortcuts:

- Use Alt-Home to bring up your home page.
- Use Ctrl-H to open or close your history pane.
- Use Ctrl-I to open or close the Favorites pane.
- Use Ctrl-B to organize your Favorites
- Use Ctrl-N to duplicate the active page in a new window.
- Use Ctrl-F to find a word, partial word, or phrase on the current webpage.
- Use Backspace (or Alt-Left) instead of the IE Back button, to navigate back.
- Use Alt-Right to navigate forward.
- Use F11 to toggle full-screen mode.
- Use Alt-D to move to the address bar. (Or use Ctrl-O, and you won't need the address bar! See "Other" Tip 3, below, for details.)
- Once in the address bar, use Enter to bring up the specified webpage or Ctrl-Enter to first sur round what you've typed with "www." before and ".com" after, and then bring it up.
- Use F5 or Ctrl-F5 to refresh a page. It's a good idea when refreshing to routinely hold down Ctrl (whether you're using the keyboard or the mouse), to bypass the IE cache and give you a more effective refresh.

#### Optimize the toolbar

Unless you maintain only a dozen or so Favorites, you'll want to take full advantage of the Links option for the IE toolbar, which you activate with the right-click toolbar menu. Drag the Favorites you'll want to have most prominent into the Links section of the toolbar. Using the right-click Properties menu of each "Link," you'll probably want to assign it a unique icon and, to save space, rename it to a shorter form. Tip: You can save additional space by shortening the "Links" title on the toolbar. Unfortunately, simply renaming the "Links" folder won't work. You'll need to open the Registry Editor, by choosing Run from the Start menu and typing regedit. After pressing Enter, drill down to HKEY\_CURRENT\_USER > Software > Microsoft > Internet Explorer > Toolbar. On the right-hand side you'll see LinksFolderName="Links." Change the

word within the quotation marks to a one-character name you'd like to use instead, perhaps "." or "+," and close the Editor. (Use extreme caution, as making a wrong entry in the Registry Editor can have dire consequences!)

You should unclutter the toolbar by instructing it to "Remove" nearly all the toolbar buttons. These not only occupy valuable space but can actually interfere with efficient browsing (by discouraging use of the keyboard shortcuts described above). You get to the Remove command via "Customize," on the right-click menu. Of the built-in IE toolbar buttons, the only ones I recommend displaying are those for Size and Back. All the other button functions can better be facilitated via the keyboard or by other means. (For a complete list of IE keyboard shortcuts, go to [http://snipurl.com/bskn.](http://snipurl.com/bskn) The reason for keeping the Back button is its associated pulldown menu.)

*(Continued on page 7)* 

#### *(Continued from page 6)*

#### Keep IE secure

It goes without saying that you need to keep IE fully patched, perhaps with the use of Windows Update or Microsoft Update. But what of the Internet Explorer security settings (accessible via Tools > Internet Op $tions > Security$ ?

In the "Internet Zone"--the default zone for a webpage--it's prudent to be more rather than less restrictive. (Better safe than sorry!) The easiest way to go is simply to move the "Default Level" slider to High. Or you could use the "Custom Level" to make a determination for each setting. In that case you may want to consult a guide such as the one at [www.techspot.com/tweaks/ie6/ie-5.shtml.](http://www.techspot.com/tweaks/ie6/ie-5.shtml)

Remember that if your security restriction interferes with the proper viewing of a page, Windows will let you know--although most often you'll be able to view the page just fine notwithstanding what Windows says. To remove the restriction for a given page, you can add that page to your "Trusted" sites, against which the restriction won't ordinarily apply. (You may have to refresh the page after adding it.) To simplify moving webpages to your trusted list, a free program is available at [www.geeksuperhero.com/zones.shtml](http://www.geeksuperhero.com/zones.shtml).

An alternative method does not require you to move all such sites to the Trusted zone. For this you'll need the laudable Push the Freakin' Button software, available at modest cost at [www.tlhouse.co.uk/](http://www.tlhouse.co.uk/) PTFB.shtml. With PTFB in place, use IE's Custom Level to choose "Prompt" instead of "Disable" for every feature except any that you're absolutely sure you'll never want to use. Then instruct PTFB to push the "No" (disallow) button when the prompt appears. Should you decide to permit the feature in question, you can with a double click disable PTFB, and just as easily re-enable it when done.

A good (free) test to assess your IE vulnerability may be found at <http://snipurl.com/ietest>.

#### Other tips

- 1. To execute a link in a new window, hold down Shift.
- 2. Is IE acting strangely? You can often fix it by using the IE Repair utility accessible via Add/ Remove Programs (in the Windows Control Panel), upon selecting "Microsoft Internet Ex plorer" and then "Add/Remove."
- 3. You can dispense with the address bar, by using Ctrl-O to open a webpage or other location. You can then completely hide the address bar (using the IE toolbar's right-click Customize function) or shrink it down to its title only (having first "unlocked" the toolbar, also with the right-click menu). Losing the address bar will eliminate the temptation to go there with the (less efficient) mouse, and can free up space that may be better put to other use. On the downside, you'll also lose the functionality of the Ctrl-Enter address bar shortcut (see Keyboard Shortcuts, above).
- 4. You might be able to save considerable time if you bypass your home page (start page) when you don't need to see it. Here's how: Enter "about:blank" [without the quotes] in the IE address bar, to create a blank quasi-webpage. Then use Right Click  $+ F$  to turn that page into a Favorite, and drag the new Favorite's icon into the Quick Launch section of your Windows task bar, be fore deleting the Favorite. You may want to assign a different icon to your new IE shortcut with the use of its right-click Properties menu. (You can use this same technique to set up a "secondary home page" instead of a blank page.)

#### Add-ons

Useful IE add-ons, free except as noted, include:

- Google Toolbar, at toolbar.google.com, which enables too many useful features to even hint at here. Highly recommended.
- Favorites Search, at [www.dzsoft.com,](http://www.dzsoft.com) which lets you speedily locate a Favorite, no matter how

*(Continued on page 9)* 

### *Tech News ….*  **By Sue Crane, Editor, Big Bear Computer Club [www.bigbearcc.org](http://www.bigbearcc.org)**

**[sue.crane@charter.net](mailto:sue.crane@charter.net)**

#### Free services are being used to install malicious code

Cybercriminals are increasingly using blog sites, photo album sites, fan and greeting card sites and other free online services to install and spread software designed to steal personal information or hijack a victim's PC. In the first two weeks of July, security company Websense saw more than 500 incidents of such attacks. The free services are an anonymous and affordable way for attackers to store and spread their malicious code. Be careful what you click on!

#### Insect "extermination" via mini robots.

Scientists in Lausanne, Switzerland, have successfully infiltrated a colony of roaches with a micro robot according to a report published in the June issue of IEEE Robotics & Automation. Called InsBot, for "insect-like robot," the mechanical bug mimics the insects' smell and movements so the roaches have accepted it as their own.

#### Vector Capital purchases WinZip

WinZip, is one of the most popular shareware programs on the Web. More than 140 million people have downloaded the program, and it's downloaded for free about 500,000 times a week. Turnaround investor Vector Capital. will try to change that by reminding users a little more firmly that the software costs \$29 (after a free 30-day trial), as well as likely coming out with new features that only paying customers can download.

#### Better Eating Through Nanotech

Major food producers are using nanotechnology to improve the quality of their foods, although some warn that the technology may be misunderstood by consumers. At a Nano4food conference food scientists, material scientists and nanotechnicians met to discuss how the technology is being used to improve the consistency of yogurt or cheese, packaging technologies, and even how to "wall off" the most nutritional components of food in favor of tastier alternatives. However, as nanotechnology moves forward, consumers will have to be informed and educated about the possible benefits and hazards of using it.

#### Microsoft Finalizes Genuine Advantage

Microsoft has gone live with the Windows Genuine Advantage program. The program, which has been available in an avoidable pilot version since late 2004, is now mandatory. Microsoft also noted that it has somewhat simplified the Windows Genuine Advantage validation process; for example, users are no longer required to enter a 25-character product key to validate their software. Users who try to validate software and discover that they're unwittingly (or otherwise) running illegitimate copies of Windows have a few options. According to Microsoft, qualifying customers who fill out a piracy report, provide proof of purchase, and send in their counterfeit CD-ROMs can receive a genuine copy of Windows XP Home Edition or XP Professional Edition (depending on which version they're using) at no cost. Customers who submit a piracy report can get XP Home for \$99 or XP Pro for \$149.

#### There is no "Superfetch"

Ed Bott, bestselling author and computer journalist advises: "The same yokels who insist on spreading the "clean out your Prefetch folder" BS are now spreading the word that there's a super-double-secret registry setting in Windows XP called SuperFetch that will reduce boot times dramatically. No, there isn't. And if you see any Web site that tries to insist that there's any benefit to cleaning out your Prefetch folder or enabling this latest bogus tweak, you should assume that any other advice they give you is worthless as well."

#### End of analog TV?

Millions of American television sets that receive only analog over-the-air broadcasts could go dark if not up-

*(Continued on page 9)* 

#### *(Continued from page 7)*

many you've stored.

- Y!Q DemoBar, at yq.search.yahoo.com/splash/demobar.html, which enables context-based searching. This can easily be squeezed onto the same line as the IE address bar.
- ieSpell, at [www.iespell.com,](http://www.iespell.com) which will quickly spellcheck all the text you've entered in any Web form.
- AddaButton, at [www.harmonyhollow.net/aab.shtml](http://www.harmonyhollow.net/aab.shtml), which will let you fit more buttons onto the IE toolbar. These buttons can open documents and applications (not just websites) and don't require space-consuming displayed names. Shareware, \$11.95

Richard Johnson is a writer and editor, and founder/administrator of FREE FOR ALL The Skills Pool, a 29-year-old membership organization ([http://theskillspool.org\).](http://theskillspool.org)) He is a volunteer with TUGNET HelpContact for assistance with Internet Ex**plorer, Outlook Express, and Gmail. He welcomes feedback, at [rj@theskillspool.org](mailto:rj@theskillspool.org).** 

There is no restriction against any non-profit group using this article as long as it is kept in context with proper credit given **the author. The Editorial Committee of the Association of Personal Computer User Groups (APCUG), an international organization of which this group is a member, brings this article to you.** 

#### *(Continued from page 8)*

graded by Jan. 1, 2009. That deadline was suggested by members of the U.S. Senate's Commerce, Science and Transportation Committee. The committee is readying legislation expected this year that would require all American televisions to run on digital signals by the end of 2008. That would free up the analog, or 700 MHz, spectrum for other uses. Under current law, analog television would be cut off on Dec. 31, 2006, or when 85 percent of households are capable of receiving digital signals, whichever comes sooner. Last month, the FCC proposed to move the date by which all televisions with screen sizes of 25 to 36 inches must contain digital tuners up to March 2006. All televisions, VCRs and DVD players would have to carry the technology by 2007.

#### New Media Center Device

Microsoft will soon ship a wireless Media Center keyboard and remote control that will help people who have Media Centers in their living rooms interact with the machines. The device features beveled edges for easy two-handed holding, an integrated pointing stick, full Media Center remote-control functionality, a full-sized keyboard with special Media Center buttons, and even power buttons for the PC and TV.

There is no restriction against any non-profit group using this article as long as it is kept in context with proper credit given **the author. The Editorial Committee of the Association of Personal Computer User Groups (APCUG), an international organization of which this group is a member, brings this article to you.** 

#### *(Continued from page 5)*

arrow key then select any of the window choices that appear.

Another option of course is the use the mouse pointer to select the program from the task bar at the bottom of the window.

A third option is handy when the mouse dies and you're in a hurry. By holding down the "Alt" again and tapping the "Tab" key a window will open up with all the programs that you have open. By repeating the "Alt" "Tab" keystrokes you can move from program to program until you find the program you want to go to then by releasing the keys that program will come up on the screen. This is especially handy when you are comparing two documents and copying and pasting between them.

For more helpful tips I suggest that you go to [www.ask.com](http://www.ask.com) and type in computer tips and tricks to find more helpful tips. If you find one that you think might help other computer users send them to [Bud@mpcug.net](mailto:Bud@mpcug.net) and I'll include them in the next Tips and Tricks article.

Ed Mouse, Esq.

### The Club's Meeting Place

Our general meeting and the Random Access Special Interest Group are held in the Destiny Christian Center, 1161 Carver Road, Modesto, on the west side of Carver Road, right across from Sam's Food City.

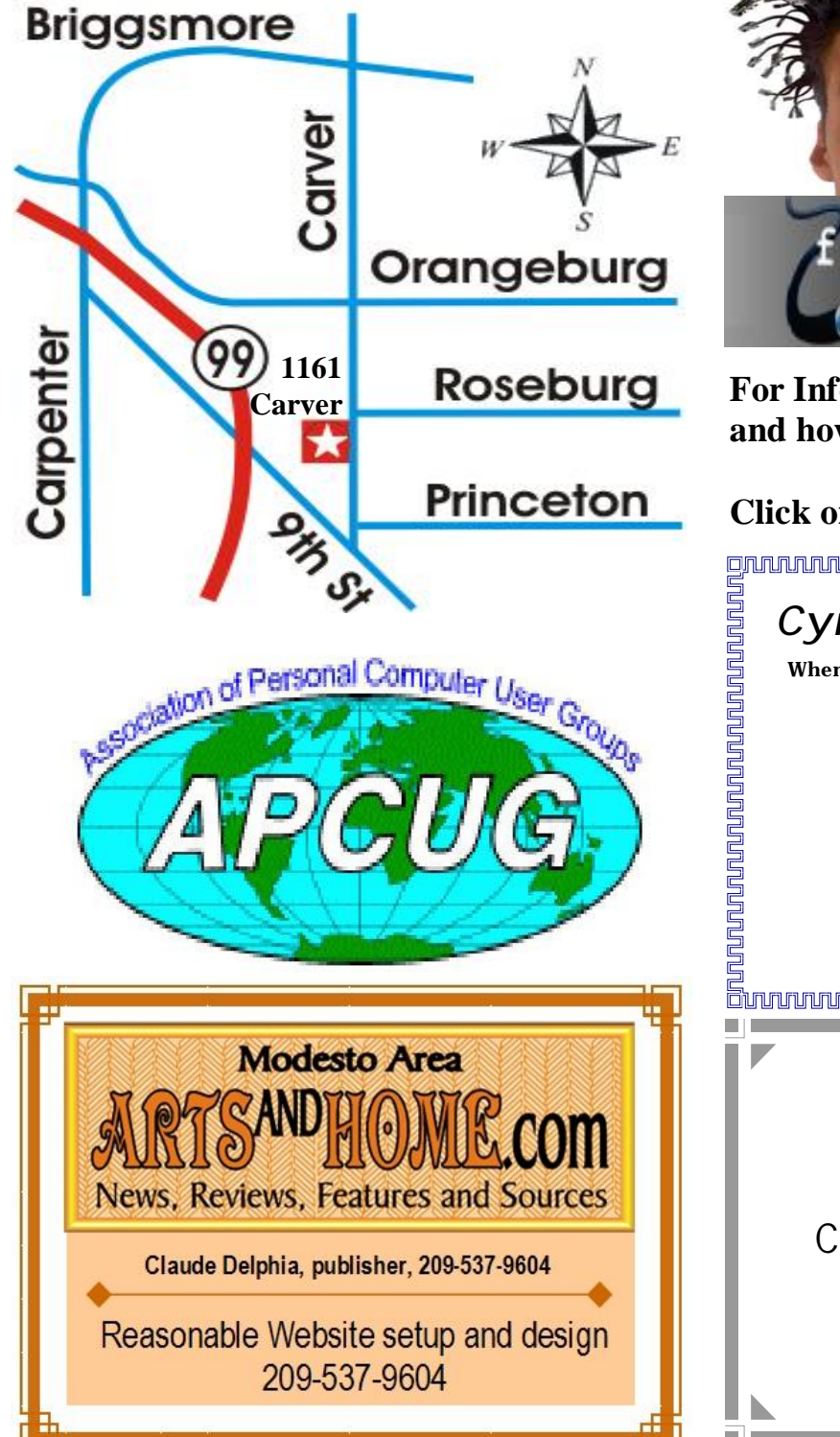

**Free classifieds for members. Email the text to the editor at [editor@mpcug.net](mailto:editor@mpcug.net)**

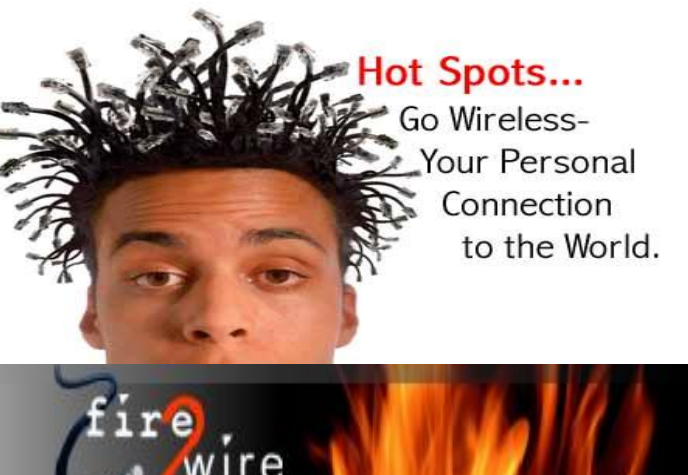

**For Information about our website host and how you can get on board:** 

**Click on this link [info@fire2wire.com](mailto:info@fire2wire.com)**

### *Cyrano Writing & Editing*

**When you need help putting it in words, call Cyrano.** 

**(209) 523-4218; 499-5401** 

*Resumes, letters, applications, articles, newsletters, press releases, theses* 

**Elizabeth Leedom** 

<u>Suunnunnunnunnunnunnunnunnun</u>

**Need help hooking up that new PC, or installing DSL-Cable?**  Call Jim Goodman, \$60.00 for as long as it takes. 579-0122 [jgood99@sbcglobal.net](mailto:jgood99@sbcglobal.net) Modesto, Ceres Area

**Be sure and check our web site at least once a week at [www.mpcug.net](http://www.mpcug.net)**

# **Modesto PC User Group Officers**

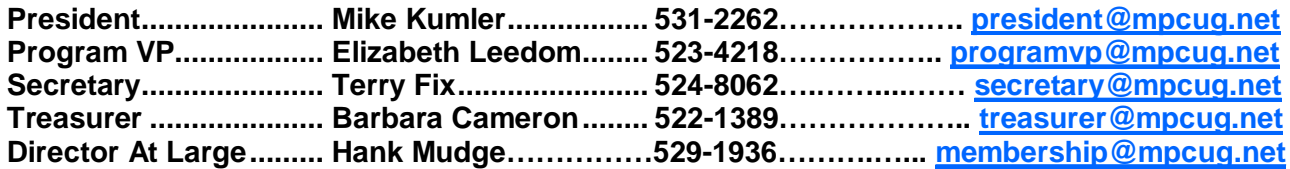

#### **Appointed positions:**

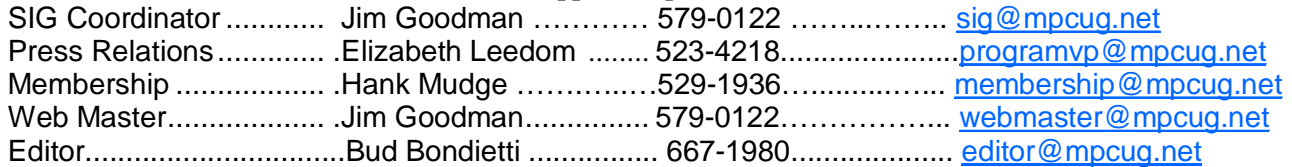

#### PC Post **Editor: Bud Bondietti**

Editor Emeritus: William "Doc" Holloway — 1920 - 1996 Claude Delphia, Editor Emeritus, 537-9604 — [EdEmer@mpcug.net](mailto:EdEmer@mpcug.net) Bud Bondietti and Elizabeth Leedom, Presidents Emeritus

#### Join The Modesto PC User Group Web site: [www.mpcug.net](http://www.mpcug.net)

To join MPCUG (or just get more information about us go to our Web site and fill out the new member form or mail your check to: MPCUG, P.O. Box 5122, Modesto, CA 95352-5122.Membership is just \$24 a year and includes 12 issues of the PC Post along with participation in all meetings and events. You will also receive e-

#### The PC Post and Editorial Policy

The PC Post is published online 12 times per year and is available to all group members as a membership benefit. Annual group membership dues are \$24.

For information write:

Modesto PCUG PO Box 5122, Modesto, CA 95352- 5122

Opinions expressed in the PC Post do not necessarily reflect the opinions or views of the members as a group or the Board of Directors.

The PC Post encourages group members to submit articles for publication. We would like to have articles which deal with the writer's experience with computer hardware and software.

An article may deal with any computer-related subject provided it contains no libelous or offensive material. We can't use information copied from other publications without written permission except for quotes.

Articles should be submitted in MS Word text. Do not spend time formatting your article such as indents or centering. Please use only one space between sentences. and do not use bold, italicize or otherwise format the submission as we can't guarantee results in translation to Publisher. Proof read and run your spelling checker. Watch

for special upper and lower case in brand names. Do not tab or indent to layout text.

If you want to include a graphic, please contact the editor for instructions.

We reserve the right to edit articles, for length or to improve readability. Longer articles may be published in several parts. We will not knowingly promote unlicensed businesses.

Letters to the editor are encouraged. All articles and letters to the editor should be submitted to the editor via email as an attached file. Call him at (209) 667-1980 before submission. Please include your name, day and evening phone numbers, and email address for contact.

The MPCUG exchanges some articles with other user groups around the country via the Association of PC User Groups (APCUG). If for any reason you object to having your article distributed to APCUG member organizations for reprinting, please notify the editor at the time you submit the article. Your wish will in no way affect publication of your article in the Post.

Production notes: Prepared using **Microsoft Publisher 2003**, MS Office 2003, Minolta laser color printer and a lot of sweat and a few tears.

# **Special Interest Groups**

SIG meetings are held at the discretion of the leader and participants. Sometimes the date, location and time have to be changed or a meeting cancelled. Give the leader a call before the meeting if it is your first time.

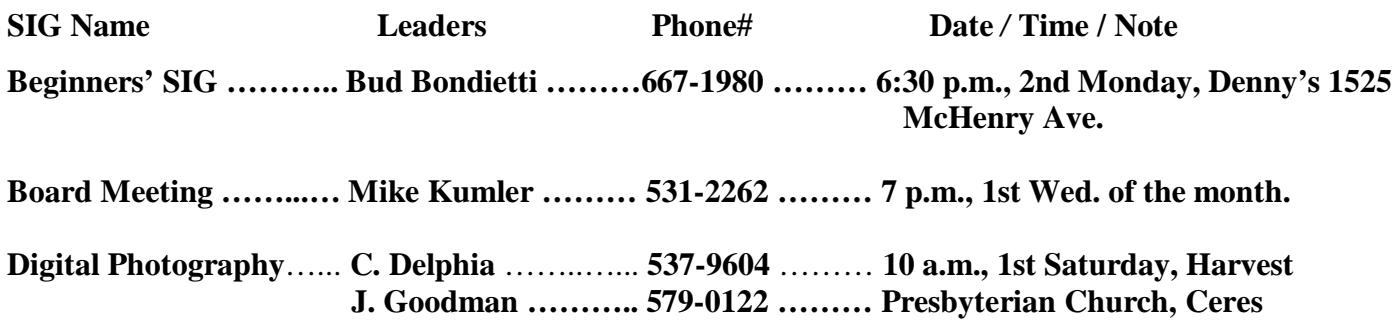

**Random Access Q&A …………………………………....…..…… 6:30 p.m. before general meeting** 

Membership renewal: As with all organizations, MPCUG is run solely by volunteers. That means that when your membership comes due, someone must send you a reminder, sometimes several times. We try to cut back that need by e-mailing you that your membership is expiring. Please help by renewing your membership in a timely manor. It saves user group money and<br>**MUNIMIAN SERVICE SERVICE SERVICE SERVICE SERVICE SERVICE SERVICE SERVICE SERVICE SERVICE SERVICE SERVICE SERVIC** 

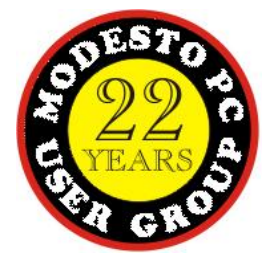

PC POST *Modesto PC User Group* **P.O. BOX 5122** 

**RETURN SERVICE REQUESTED** 

Time dated material

Be sure and check our web site at least once a week: [www.mpcug.net](http://www.mpcug.net)